### **Hei**

Kiitos, että valitsit Casion tuotteen opetuksesi tueksi tai opiskeluvälineeksi.

Kädessäsi on ClassPad II Manager Subscription –ohjelman ohjelmistolisenssi tai laskimen mukana tullut rekisteröintiavain.

Jotta voit aktivoida ohjelman, pitää pahvikotelon sisältämä ns. Claim Code vaihtaa aktivoinnissa tarvittavaan lisenssiavaimeen (License Code). Tämä ohje auttaa ohjelman latauksessa ja aktivointiprosessissa.

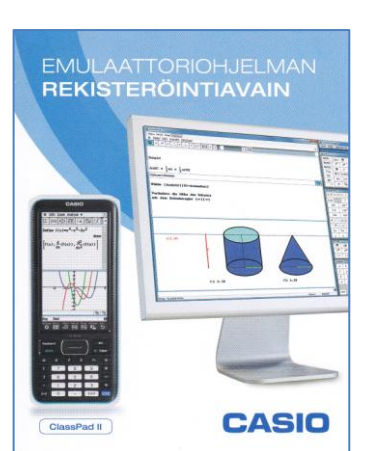

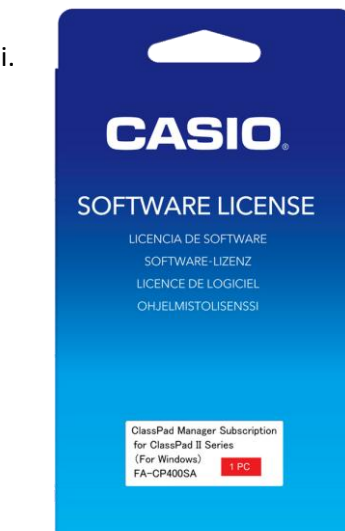

## **1. Ohjelman lataus ja asennus**

Mikäli tietokoneellasi ei vielä ole aktivoitavaa ohjelmaa, niin saat ladattua sen linkistä [https://edu.casio.com/freetrial/fi/freetrial\\_list.php](https://edu.casio.com/freetrial/fi/freetrial_list.php)

Voit asentaa ohjelman koneellesi tai pyytää ylläpitoa asentamaan sen.

**ClassPad Manager Subscription for ClassPad II Series** v2.00.4000 (90 Day Trial) Windows<sup>®</sup>-käyttöjärjestelmälle

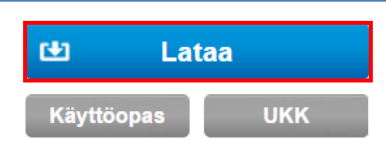

Siirry tästä saadaksesi mallikoodin, joka vaaditaan hiljaiseen asennuksen poistoon Ole hyvä ja tarkasta järjestelmävaatimukset tästä osiosta

# **2. Ohjelman aktivointi**

Lataamasi ja asentamasi ohjelma on täysversio, joka toimii 90 päivää ilman aktivointia. Kokeiluaikana ohjelman käynnistyessä on valittavina kolme vaihtoehtoa, joista "Ei. Haluan jatkaa nykyisen versioni kanssa" sallii tuon 90 päivän testikäytön.

**Kokeiluajan loputtua ohjelma pitää aktivoida.** Tällöin käynnistyksen yhteydessä vaihtoehto "Kyllä. Haluan aktivoida lisenssini." ponnauttaa ikkunan, johon License Code syötetään. Kuinka License Code saadaan?

Aloita siirtymällä sivull[e https://edu.casio.com](https://edu.casio.com/) ja valitse sivun yläreunan valikosta kieleksi "Suomi". Klikkaa "Activation Login" –painiketta.

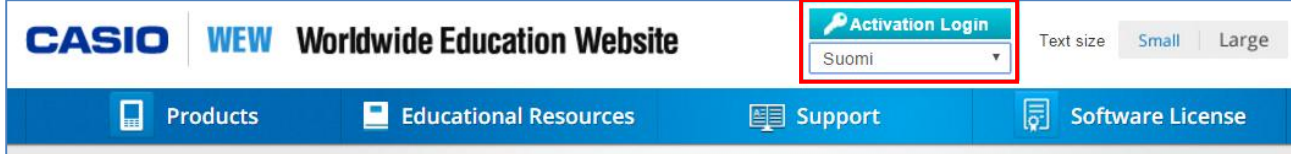

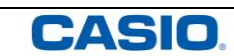

### **Aktivointiopas**

Kirjaudu sisään palveluun (ensimmäisellä kerralla luodaan tunnus) ja jatka klikkaamalla "Uusi":

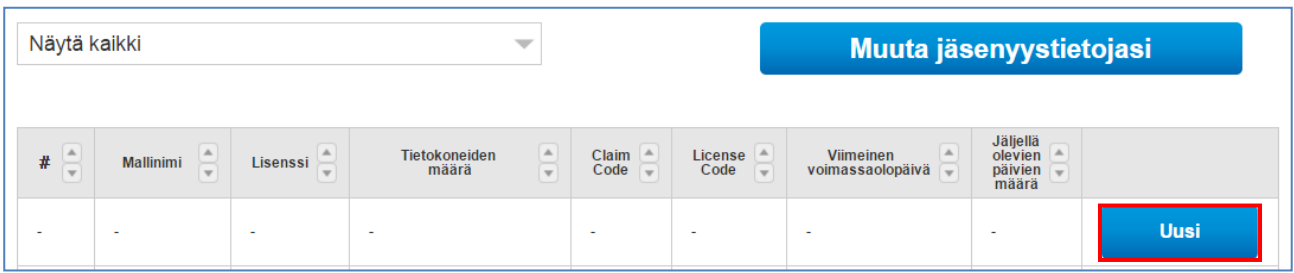

#### Kirjoita pahvikotelossa saamasi Claim Code sille varattuihin kenttiin:

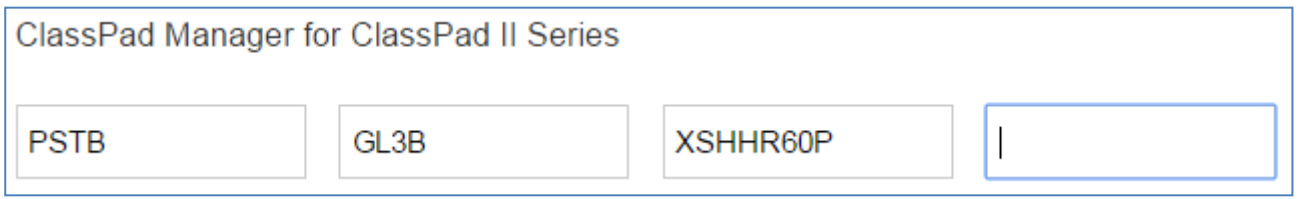

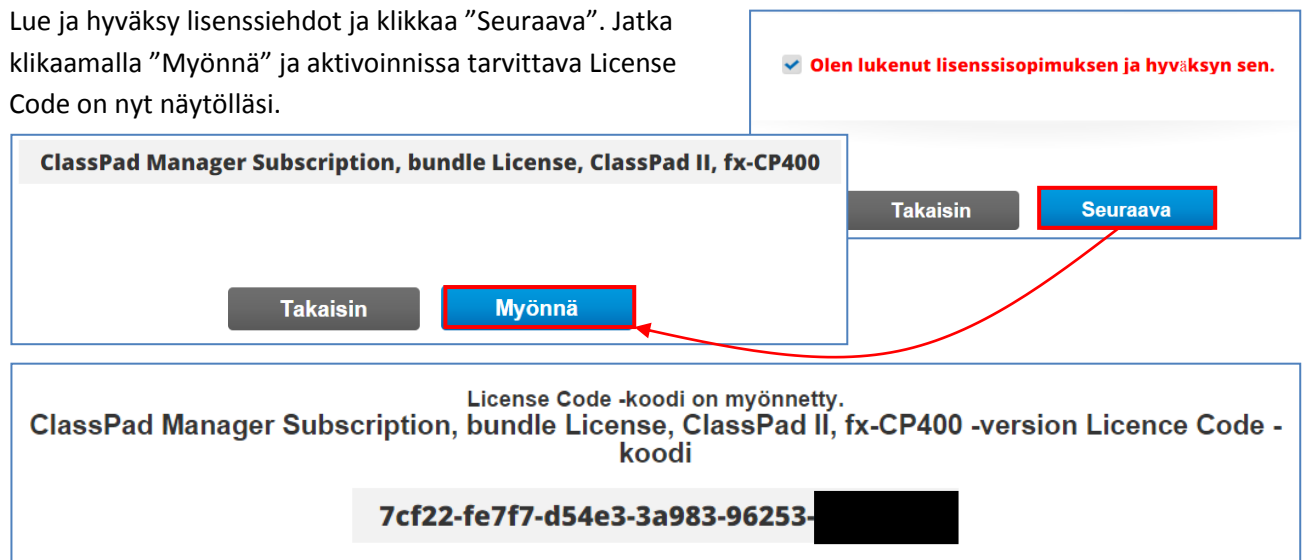

Voit käyttää Copy-Paste toimintoa 5 merkin ryhmä kerrallaan, kun aktivoit ClassPad II Manager Subscription –ohjelman. Lisenssitiedot löytyvät myöhemminkin kirjautumalla sivull[e https://edu.casio.com.](https://edu.casio.com/)

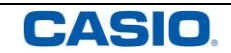